# **Spletna aplikacija APPrA PRIPRAVA ZAKLJUČNEGA RAČUNA (NPU) Uporabniški priročnik**

**Ministrstvo za finance, Sektor za razvoj sistema proračuna, februar 2025**

# **Vsebina**

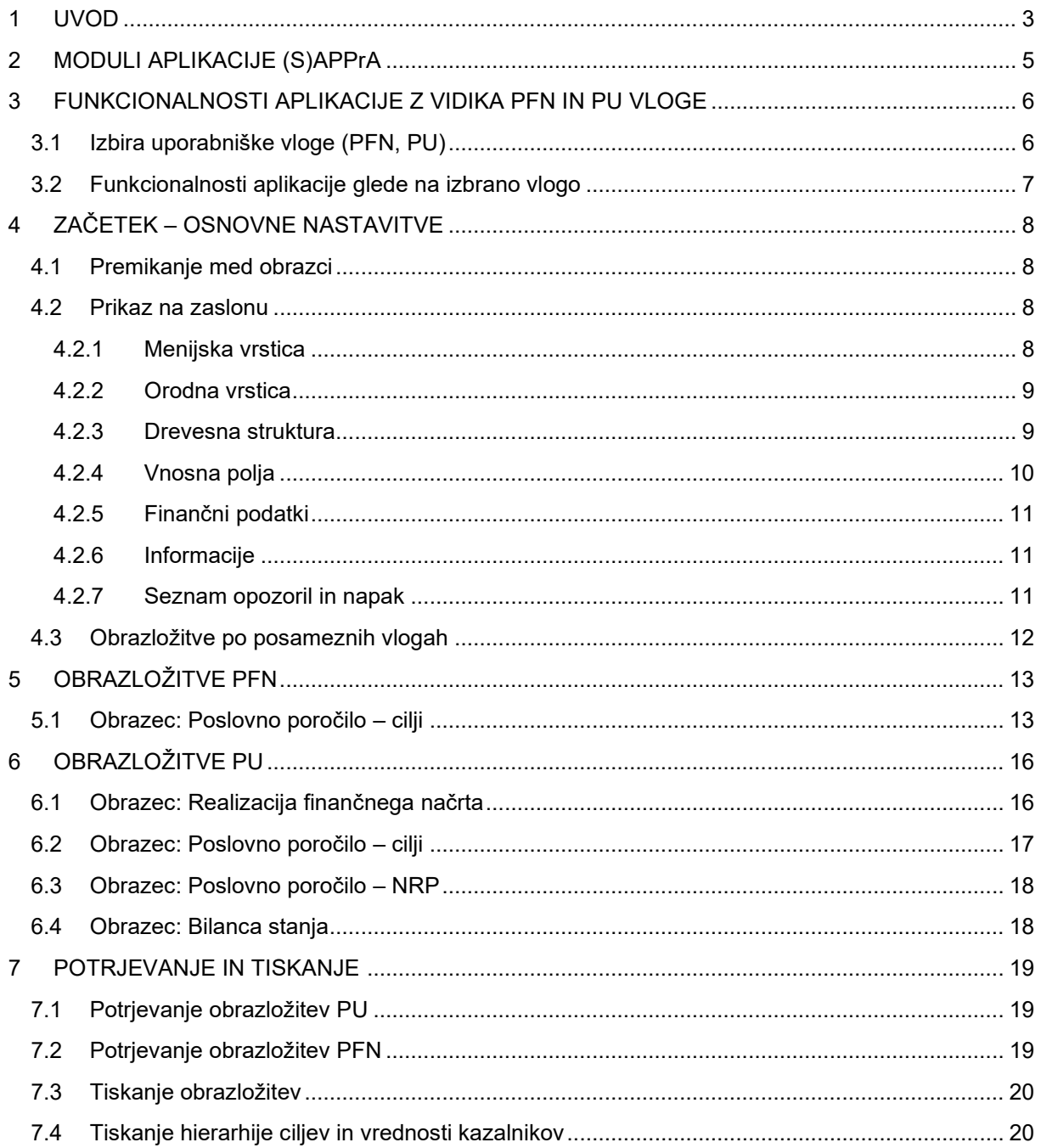

# <span id="page-2-0"></span>**1 UVOD**

**Aplikacija APPrA – spletna aplikacija za pripravo proračuna in analize** je namenjena neposrednim uporabnikom državnega proračuna za pripravo predlogov finančnih načrtov, predloga zaključnega računa, razne analize ter pripravo obrazložitev predlogov finančnih načrtov. Aplikacija deluje v brskalniku Microsoft Edge.

Aplikacija APPrA je dostopna na spletnem naslovu: <https://appra.sigov.si/home>, kot je prikazano na sliki:

https://appra.sigov.si/home

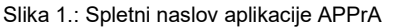

Podrobnosti glede spletne aplikacije si lahko ogledate na spletni strani državne uprave **www.gov.si**, kjer se nahaja tudi neposredni dostop do spletne aplikacije APPrA. Izberite: *Zbirke, Storitve, Spletna aplikacija SAPPrA.*

Na tej spletni strani so objavljene vse informacije, ki ji potrebujete za delo z aplikacijo APPrA:

- − navodila in podrobnosti glede registracije in prijave v aplikacijo APPrA,
- − navodilo in obrazec za pridobitev oz. urejanje pravic za delo z aplikacijo APPrA,
- − uporabniški priročniki za delo s posameznimi moduli.

Dostop do aplikacije APPrA in modula Priprava zaključnega računa je možen le uporabnikom, ki imajo urejen dostop do uporabniških vlog za modul Priprava zaključnega računa in **digitalno potrdilo (SIGOV-CA)**.

Pravice, ki so bile urejene za spletno aplikacijo SAPPrA (modul za Pripravo zaključnega računa) bodo avtomatsko prenesene na novo aplikacijo APPrA - https://appra.sigov.si/home.

**Pomembno opozorilo**: APPrA je dostopna le pooblaščenim osebam, ki so predhodno dobile uporabniška imena in gesla od Ministrstva za finance. Vsi dostopi in vse spremembe pri pripravi predloga zaključnega računa se beležijo. S tem vas tudi opozarjamo, da sta uporabniško ime in geslo vaša osebna identifikacija in ju zato temu primerno hranite!

**Uporabniški priročnik predstavlja navodilo za uporabo aplikacije APPrA oz. natančneje, za delo v modulu Priprava zaključnega računa (NPU). Vsa vsebinska pojasnila in morebitne posebnosti priprave obrazložitev posebnega dela zaključnega računa so navedene v vsakoletnem navodilu, ki ga pripravi Ministrstvo za finance pred pričetkom priprave predloga zaključnega računa.** 

Po uspešni prijavi<sup>[1](#page-3-0)</sup> se vam odpre okno, v katerem je mogoče izbirati module. Posamezni modul izberete s klikom na ustrezno povezavo.

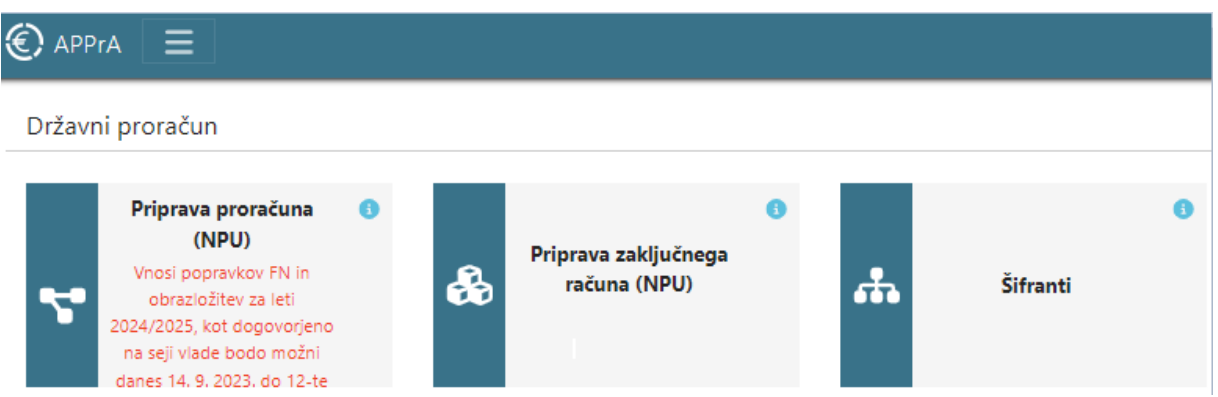

Slika 2.: Vstopno okno v aplikacijo APPrA po uspešni prijavi

Če do katerega izmed modulov ne morete dostopati (povezava ni aktivna), sta možnosti dve:

- − nimate pravic za dostop do želenega modula,
- − modul trenutno ni na voljo za uporabo.

**€** APPrA Dostop do modulov je mogoč tudi preko menija v zgornjem levem kotu .  $\bigodot$  APPrA  $\overline{\mathsf{x}}$ Vsi moduli Državni proračun Priprava proračuna (NPU) Priprava zaključnega računa (NPU) ႕ Šifranti

Slika 3.: Izbira modula preko menija

Na prvi strani aplikacije najdemo v rumenem okvirju tudi aktualna obvestila.

<span id="page-3-0"></span>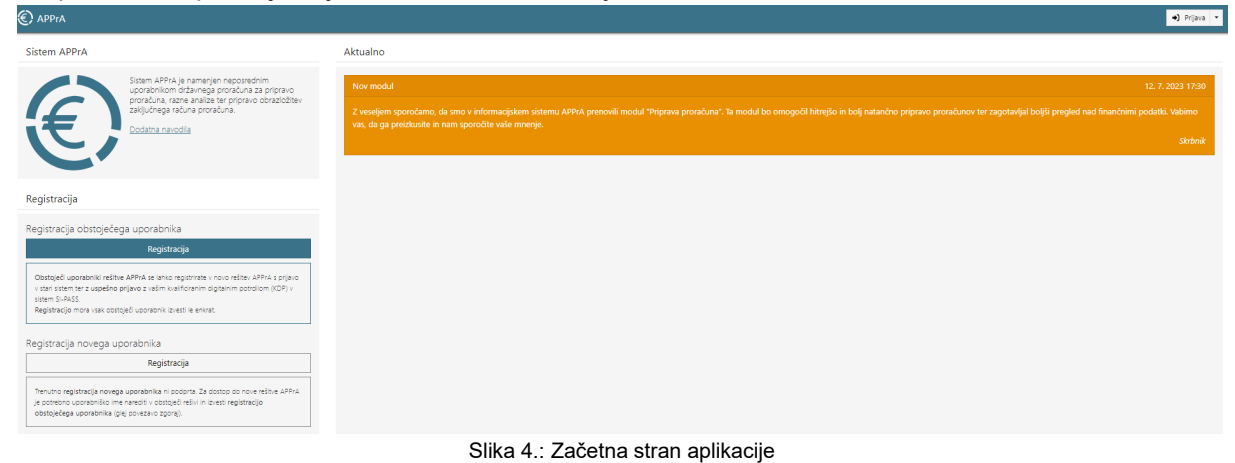

<sup>1</sup> Pred prvo prijavo se je potrebno najprej registrirati. Registracijo se opravi samo enkrat, pred prvo prijavo v aplikacijo APPrA. V kolikor ste se v aplikacijo APPrA že registrirali, je za nadaljnje delo potrebna le prijava. Navodila za registracijo in prijavo so dostopna na spletni strani [https://www.gov.si/assets/ministrstva/MF/Proracun](https://www.gov.si/assets/ministrstva/MF/Proracun-direktorat/Storitve-SAPPrA/Navodilo-za-registracijo-in-prijavo-uporabnika.pdf)direktorat/Storitve-SAPPrA/Navodilo[-za-registracijo-in-prijavo-uporabnika.pdf](https://www.gov.si/assets/ministrstva/MF/Proracun-direktorat/Storitve-SAPPrA/Navodilo-za-registracijo-in-prijavo-uporabnika.pdf)

# <span id="page-4-0"></span>**2 MODULI APLIKACIJE (S)APPrA**

Spletna aplikacija (S)APPrA je sestavljena iz naslednjih **modulov**[2](#page-4-1):

- − **Priprava državnega proračuna (NPU)**: Preko tega modula se vnašajo vsi podatki za pripravo predlogov finančnih načrtov s strani predlagateljev finančnih načrtov in neposrednih proračunskih uporabnikov. Modul služi tudi vnosu obrazložitev, ki vključujejo opredelitev ciljev in kazalcev po programski strukturi proračuna.
- − **Šifranti**: pregled šifrantov, ki se uporabljajo pri pripravi državnega proračuna.
- − **Priprava zaključnega računa (NPU)**[3](#page-4-2): se uporablja za pripravo zaključnega računa proračuna vključno z obrazložitvami in poročanju o doseženih ciljnih vrednosti kazalcev, ki so bili določeni ob pripravi proračuna.

V novi aplikaciji APPrA - <https://appra.sigov.si/home> se trenutno uporabljata le modula »Priprava državnega proračuna (NPU)« in »Priprava zaključnega računa (NPU)«. Vsi ostali moduli se še naprej uporabljajo v okviru spletne aplikacije SAPPrA - [https://sappra.mf](https://sappra.mf-rs.si/)-rs.si/.

− **Realizacija državnega proračuna** in **Realizacija državnega proračuna - Načrt razvojnih programov**: Osnovni namen teh dveh modulov je izdelava analiz in poročil po meri. Pri tem lahko uporabnik poljubno združuje podatke o sprejetih proračunih, veljavnem proračunu, realizaciji in predlogih finančnih načrtov ter jih prikazuje v poljubni hierarhični strukturi (uporaba institucionalne, programske, ekonomske klasifikacije, itd.) in s tem izdela takšne preglede in analize, kot jih pri svojem delu najbolj potrebuje.

Ta dva modula v postopku priprave proračuna omogočata sprotno preverjanje in analize vnosov, kot tudi razne analize, ki so lahko v pomoč pri načrtovanju predlogov proračunov.

− **Cilji in kazalci**[4](#page-4-3): Modul uporabnikom omogoča pregled ciljev in pripadajočih kazalcev po programski strukturi proračuna, načrtovane ciljne vrednosti, izhodiščne in dosežene vrednosti kazalcev ter finančna sredstva za posamezne programske sklope iz strukture proračuna. Podatki so povzeti iz sprejetih proračunov in zaključnih računov proračunov. Modul ni namenjen vnosom ali spreminjanju podatkov, saj ti postopki še vedno potekajo v modulih Priprava državnega proračuna (NPU) (ciljne vrednosti kazalcev, načrtovane finančne vrednosti) in Priprava zaključnega računa (NPU) (dosežene vrednosti kazalcev, realizirane finančne vrednosti).

<span id="page-4-1"></span><sup>2</sup> Uporabniški priročniki za posamezne module so dostopni na spletni strani državne uprave www.gov.si (*Zbirke, Storitve, Spletna aplikacija SAPPrA*).

<span id="page-4-2"></span><sup>3</sup> Funkcionalnosti tega modula so podrobneje predstavljene v nadaljevanju tega priročnika.

<span id="page-4-3"></span><sup>4</sup> Vsi uporabniki, ki imajo pravice za modul Priprava državnega proračuna (NPU) ali Priprava zaključnega računa (NPU), imajo dodeljene uporabniške pravice tudi za modul Cilji in kazalci. Uporabniki lahko pregledujejo cilje vseh 24 politik.

# <span id="page-5-0"></span>**3 FUNKCIONALNOSTI APLIKACIJE Z VIDIKA PFN IN PU VLOGE**

Od izbrane vloge uporabnika je odvisno, katere funkcionalnosti bodo uporabniku na voljo (PFN oz. PU opravila).

### <span id="page-5-1"></span>**3.1 Izbira uporabniške vloge (PFN, PU)**

Uporabnik aplikacije lahko nastopa:

- − v vlogi predlagatelja finančnega načrta (PFN) ali<br>− v vlogi proračunskega uporabnika (PU)
- − v vlogi proračunskega uporabnika (PU).

V kateri vlogi bo nastopal, je odvisno od dodeljenih pravic in od uporabnikove lastne izbire.

Uporabnik izbira oz. spreminja vlogo s klikom na gumb, kjer je izpisano njegovo ime in priimek in se nahaja v desnem zgornjem kotu. Uporabniku se v seznamu za izbiro vloge pojavijo le tiste, za katere ima dodeljene uporabniške pravice. Vlogo izberete tako, da nanjo kliknete.

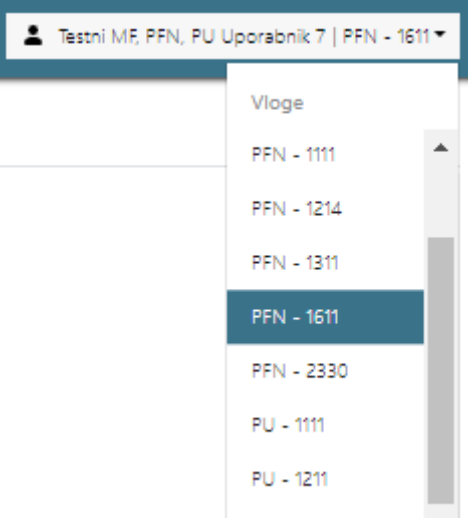

Slika 5.: Okno za izbiro uporabniške vloge

V primeru, ko ima uporabnik pravice za delo z več vlogami, lahko vnaša podatke le za tisto organizacijsko enoto, s katero je v aplikacijo trenutno prijavljen (izbrana vloga je vidna v desnem zgornjem kotu ekrana).

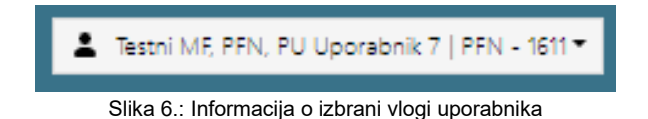

Ob naslednji prijavi vas aplikacija postavi v zadnjo izbrano vlogo pred odjavo iz aplikacije.

### <span id="page-6-0"></span>**3.2 Funkcionalnosti aplikacije glede na izbrano vlogo**

Predlagatelj finančnega načrta (PFN) je vedno tudi proračunski uporabnik in v večini primerov je to ožje ministrstvo. Na primer:

# **1611 MINISTRSTVO ZA FINANCE(= PFN)**<br>1611 Ministrstvo za finance (= PU)

- 1611 Ministrstvo za finance (= PU)<br>1615 Urad RS za preprečevanje pra
- 1615 Urad RS za preprečevanje pranja denarja (= PU)<br>1618 Uprava za javna plačila (= PU)
- 1618 Uprava za javna plačila (= PU)
- 1619 Urad RS za nadzor proračuna (= PU)<br>1620 Finančna uprava Republike Slovenije
- 1620 Finančna uprava Republike Slovenije (= PU)
- Urad RS za okrevanje in odpornost (= PU)

V tem primeru nastopa 1611 Ministrstvo za finance (ožje ministrstvo) v dvojni vlogi, in sicer:

- − v vlogi PFN predlagatelja finančnega načrta za 1611 Ministrstvo za finance in za vse svoje organe in organizacije v sestavi ter
- − v vlogi PU proračunskega uporabnika kot 1611 Ministrstvo za finance (ožje ministrstvo).

**Predlagatelj finančnega načrta** (z vidika uporabe aplikacije APPrA) kot nosilec politike vnaša obrazložitve splošnih, specifičnih ciljev in rezultatov ter pripadajočih kazalnikov. PFN potrjuje predloge obrazložitev vseh svojih proračunskih uporabnikov ter celoten predlog obrazložitev PFN. Naloga PFN je tudi vnos Poslanstva predlagatelja finančnega načrta. PFN ima vpogled v vse podatke in obrazložitve svojih PU.

**Vloga proračunskega uporabnika** je dodeljena običajno širšemu krogu ljudi, to je tistim, ki so zadolženi za dejanski vnos obrazložitev za predlog Zaključnega računa. Naloge PU-ja v povezavi s tem priročnikom in pripravo zaključnega računa so zlasti:

- − Vnos opisa PU-ja in ocene učinkov poslovanja na druga področja.
- − Obrazložitve o realizaciji finančnega načrta neposrednega proračunskega uporabnika.
- − Obrazložitve doseganja neposrednega učinka na ravni skupine projektov oziroma ukrepa in prispevka k nadrejenemu cilju (rezultatu) ter doseženega napredka na projektu.
- − Obrazložitve podatkov iz bilance stanja.
- − Obrazložitve porabe proračunskega sklada za upravitelje proračunskega sklada.

Funkcionalnosti aplikacije se prilagajajo vlogi, s katero je uporabnik aplikacije vanjo prijavljen. V nadaljevanju so predstavljene sistemske nastavitve, osnovne in dodatne funkcionalnosti modula.

# <span id="page-7-0"></span>**4 ZAČETEK – OSNOVNE NASTAVITVE**

### <span id="page-7-1"></span>**4.1 Premikanje med obrazci**

Aplikacija je sestavljena iz posameznih obrazcev, ki so identični ne glede na vlogo, v kateri se nahajamo (PFN ali PU). Za premikanje med obrazci je namenjen menijski seznam, ki se prikazuje v levem delu ekrana. Funkcionalnost obrazcev je odvisna od vloge, v kateri se nahajamo (PFN ali PU).

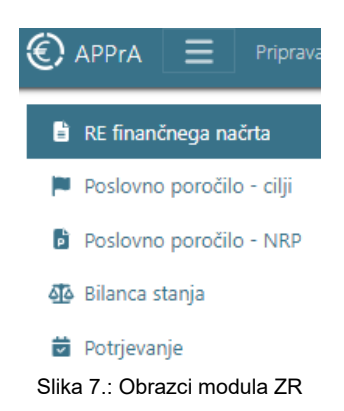

### <span id="page-7-2"></span>**4.2 Prikaz na zaslonu**

| $\bigcirc$ APPrA $\equiv$ Priprava zaključnega računa (NPU) - Poslovno poročilo - cilji                             |                                                                                                    |                                                                                                    | <b>MENIJSKA VRSTICA</b>                                                                                                    |                                                                                                    |                                                                                     |                                                                                     |                                                                                                    | E.                                   | PFN - 1611 =                                                    |
|----------------------------------------------------------------------------------------------------|----------------------------------------------------------------------------------------------------|----------------------------------------------------------------------------------------------------|----------------------------------------------------------------------------------------------------|----------------------------------------------------------------------------------------------------|-------------------------------------------------------------------------------------|-------------------------------------------------------------------------------------|----------------------------------------------------------------------------------------------------|--------------------------------------|-----------------------------------------------------------------|
| RE financhega nacrta                                                                                                |                                                                                                    | $\boldsymbol{c}$                                                                                                    | <b>ORODNA VRSTICA</b><br>PFN - 1611                                                                                                    |                                                                                                    |                                                                                     |                                                                                     |                                                                                                    |                                      |                                                                 |
| Poslovno poročilo - cilji<br>Poslovno poročilo - NRP<br>45 Bilanca stanja<br><b>B</b> Potrjevanje<br><b>OBRAZCI</b> | Polsci<br>Filter<br>Po programski klasifikaciji<br>区 PFN - 1611<br>$> 63$ PU - 1611<br>60 PU - 1615<br>$\geq$<br>63 PU - 1618<br>$\infty$<br>63 PU - 1619<br>63 PU - 1620<br>60 PU - 1621 | $\begin{array}{c c c c c} \hline \textbf{Q} & \textbf{R} & \textbf{B} & \textbf{B} \\\hline \end{array}$<br>$\overline{\mathbf{r}}$ | 2023<br>Poslanstvo predlagatelja finančnega načrta<br>sl en                                                                                                    |                                                                                                    |                                                                                     |                                                                                     |                                                                                                    |                                      | $\widehat{\phantom{a}}$                                         |
|                                                                                                    |                                                                                                    | <b>DREVESNA</b><br><b>STRUKTURA</b>                                                                                                 | DD29.1.<br>test 1.2.24<br>1.123<br>2.123<br>3.232                                                                                                    | <b>VNOSNA</b><br><b>POLJA</b><br>Obrazložitev doseganja ciljev, h katerim prispeva predlagatelj finančnega načrta |                                                                                     |                                                                                     |                                                                                                    |                                      | $\overline{\phantom{a}}$                                        |
|                                                                                                    |                                                                                                    |                                                                                                    | Finančni podatki izbranega nivoja<br>PFN-BLC<br>PFN-K2<br>PFN-K4<br>Prikaz finančnega plana:<br><b>BLC</b><br>PFN<br>1611<br>A<br>1611<br>B<br>$\mathsf{C}$<br>1611 | PFN-BLC-PSV<br>PFN-BLC-PSV-K4<br>SP2023<br>4.095.166.160,22<br>636.074.639,23<br>1,491.639.084,90                 | PFN-BLC-PSV-POL<br>VP2023<br>3.269.685.924,57<br>636.700.166,88<br>1.491.659.145,95 | Spremembe<br><b>RE2023</b><br>2.627.121.851,52<br>25.388.849,57<br>1,472.024.585,73 | <b>FINANČNI</b><br><b>PODATKI</b><br>VPP2023<br>3.692.623.464,12<br>636.029.612,48<br>1.491.639.084,90 | Ind(RE/SP)<br>64.15<br>3,99<br>98,69 | $\widehat{\phantom{0}}$<br>Ind(RE/VP)<br>80,35<br>3,99<br>98.68 |
|                                                                                                    |                                                                                                    |                                                                                                    | A Seznam opozoril in napak                                                                                                    |                                                                                                    |                                                                                     | SEZNAM OPOZORIL IN NAPAK                                                            |                                                                                                    |                                      | $\checkmark$                                                    |

Slika 8.: Prikaz opravil na zaslonu

#### <span id="page-7-3"></span>**4.2.1 Menijska vrstica**

Na levi strani zaslona nam menijska vrstica omogoča:

S klikom na ikono APPrA v menijski vrstici se vrnemo na začetno stran aplikacije APPrA.

S klikom na ikono za meni iz spustnega seznama izberemo modul, do katerega imamo dostop.

V menijski vrstici je prav tako na voljo podatek o obrazcu, na katerem se nahajamo.

Na desni strani zaslona menijske vrstice se nahaja ikona:

Testni MF, PFN, PU Uporabnik 7 | PFN - 1611 \*

S klikom na uporabnika nam spustni seznam ponudi izbor vlog (glede na pravice). Za imenom uporabnika je podatek o vlogi, v kateri se nahajamo (npr. PFN-1611).

#### <span id="page-8-0"></span>**4.2.2 Orodna vrstica**

**Orodna vrstica** nam, ne glede na to, na katerem obrazcu se nahajamo, ponuja:

 $\vec{c}$  Ikono za osvežitev/posodobitev drevesne strukture ali posodobitev vnosnega polja (polje na desni strani aplikacije).

Ikono za tiskanje podatkov iz vnosnih polj oziroma obrazložitev.

**I**kono za informacije oz. pomoč s povezavo do uporabniškega priročnika.

#### <span id="page-8-1"></span>**4.2.3 Drevesna struktura**

**Drevesna struktura** služi za premikanje med različnimi nivoji obrazložitev in se prikazuje v odvisnosti od obrazca, na katerem se nahajamo. V odvisnosti od obrazca, na katerem se nahajamo, lahko izbiramo vrsto drevesne strukture s klikom na spustni seznam.

| RE finančnega načrta             | c                                                                          |  |  |  |  |  |
|----------------------------------|----------------------------------------------------------------------------|--|--|--|--|--|
| Poslovno poročilo - cilji        | Poišči<br>$\alpha$<br>°<br>×                                               |  |  |  |  |  |
| <b>D</b> Poslovno poročilo - NRP | ▼<br>Filter                                                                |  |  |  |  |  |
| Bilanca stanja                   | Po programski klasifikaciji                                                |  |  |  |  |  |
| Potrjevanje<br>₩                 | Po programski klasifikaciji                                                |  |  |  |  |  |
|                                  | Po klasifikaciji ciljev                                                    |  |  |  |  |  |
|                                  | US T ZUINAINJA PULITINA IIN IVIEDINANUDINU NAZVUJINU                       |  |  |  |  |  |
|                                  | <b>6</b> 06 - LOKALNA SAMOUPRAVA<br>$\rightarrow$                          |  |  |  |  |  |
|                                  | <b>8</b> 09 - PRAVOSODJE<br>$\rightarrow$                                  |  |  |  |  |  |
|                                  | 14 - PODJETNIŠTVO IN KONKURENČNOST<br>$\rightarrow$                        |  |  |  |  |  |
|                                  | 21 - POKOJNINSKO VARSTVO<br>$\mathcal{P}$                                  |  |  |  |  |  |
|                                  | <b>6</b> 22 - SERVISIRANJE JAVNEGA DOLGA IN UPRAVLJANJE Z<br>$\mathcal{L}$ |  |  |  |  |  |
|                                  | 23 - INTERVENCIJSKI PROGRAMI IN OBVEZNOSTI<br>$\rightarrow$                |  |  |  |  |  |
|                                  | 24 - PLAČILA V EVROPSKO UNIJO<br>$\rightarrow$                             |  |  |  |  |  |

Slika 9.: Izbira vrste drevesne strukture

Ne glede na to, na katerem obrazcu in vrsti drevesne strukture se nahajamo, pa ima vsak nivo v drevesni strukturi eno od spodnjih oznak:

Oznaka pomeni, da so podatki prevzeti iz zadnjega sprejetega proračuna oz. iz sistema MFERAC, ki je tudi vir za prikaz podatkov v aplikaciji APPrA oz. da obrazložitve pripravlja drug uporabnik, ki je lastnik cilja.

Oznaka pomeni, da ima uporabnik pravico podatke/obrazložitve le pregledovati (praviloma vloga PFN za obrazložitve, ki jih vnaša vloga PU).

Oznaka pomeni, da ima uporabnik pravico urejanja obrazložitev na tem nivoju.

Podatke v drevesni strukturi lahko iščemo ali prikazujemo s pomočjo funkcije »Poišči« oziroma »Filter«. V izbrano polje vnesemo iskalni niz in potrdimo s tipko Enter.

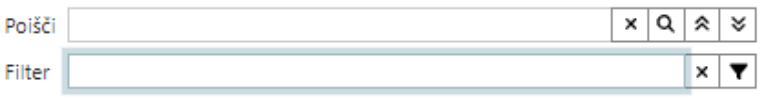

Slika 10.: Funkcije za prikaz nivojev drevesne strukture

Pomembno: Brisanje iskalnega niza se izvede s klikom na ikono  $\vert \frac{\mathbf{x}}{\mathbf{x}} \vert$ . V primeru, da iskalni niz brišete z uporabo tipkovnice, izbris potrdite s tipko »Enter«.

S klikom na ikoni $\frac{|\mathcal{R}| \cdot \mathcal{S}|}{|\mathcal{S}|}$ strnimo oz. razširimo celotno drevesno strukturo.

Uporabnik ima za prikaz podatkov na voljo več vrst drevesnih struktur. Ne glede na izbrano drevesno strukturo uporabnik vidi:

- − cilje, katerih je lastnik in
- − cilje, pri katerih v okviru programske strukture proračuna sodeluje s svojim finančnim načrtom.

Drevesna struktura »Po programski klasifikaciji« nam glede na izbrani nivo programske klasifikacije v drevesni strukturi prikaže pripadajočo kategorijo ciljev z naborom ciljev in kazalnikov.

Drevesna struktura »Po klasifikaciji ciljev« nam razvrsti cilje po nivojih na splošne, specifične, rezultate in neposredne učinke. Vsak nivo ciljev se še dodatno grupira glede na programsko strukturo.

#### <span id="page-9-0"></span>**4.2.4 Vnosna polja**

**Polja za vnos obrazložitev** se na desni strani zaslona prikazujejo v odvisnosti od izbranega obrazca in nivoja v drevesi strukturi. Funkcionalnost je odvisna od vloge, v kateri se nahajamo (PFN ali PU). Če se v drevesni strukturi nahajate na nivoju, na katerem se ne vpisuje obrazložitev, se na desni strani prikazujejo le finančni podatki.

Ko se postavite na ustrezni nivo za vpisovanje obrazložitev, se vam na desni strani odpre polje za vnos obrazložitev. Vsako polje ima svoj naslov. Če je polje označeno z ikono zaklenjene ključavnice pomeni, da so obrazložitve na voljo le za branje. Z drsnikom na desni strani se pomikate navzdol na vnosna polja, ki sledijo.

Obrazec vnosnega polja se odpre s klikom na ikono  $\vee$  na desni strani naslovne vrstice vnosnega polia. Vnosno polje zapremo s klikom na  $\wedge$ 

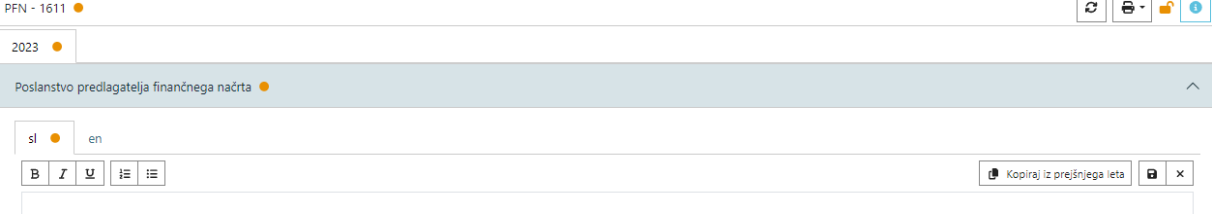

Slika 11.: Vnosno polje

Pod naslov polja vpisujete ustrezne obrazložitve s klikom na ikono  $\lll$ , ki se nahaja na desni strani. V vnosnem polju so na voljo ikone za oblikovanje besedila  $\boxed{B \mid I \mid \overline{n}}$   $\mid \overline{\equiv} \mid \equiv$ 

Vnosna polja imajo na voljo funkcijo kopiranja besedila obrazložitev iz preteklih let z uporabo ikone Kopiraj iz prejšnjega leta [5](#page-10-3)

Polja, ki jih urejate in še niso shranjena, so označena z ikono . Obrazložitve shranite s klikom na ikono  $\overline{\mathbf{a}}$  (shrani). S klikom na ikono za preklic  $\overline{\mathbf{x}}$  zavržete vse (neshranjene) spremembe, ki ste jih vnesli in zapustite urejanje vnosnega polja.

V primeru, da želite zapustiti obrazec in pred tem niste shranili obrazložitev, vas aplikacija na to opozori z obvestilom o neshranjenih podatkih.

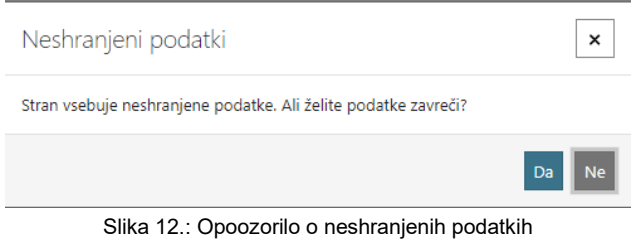

S klikom na gumb »Da« zavržete vse neshranjene podatke na celotnem obrazcu.

#### <span id="page-10-0"></span>**4.2.5 Finančni podatki**

**Finančni podatki** se prav tako prikazujejo v odvisnosti od izbranega obrazca in nivoja v drevesi strukturi in v tabelarični obliki na desni strani, pod vnosnimi polji. S klikom na posamezen zavihek se struktura finančnih podatkov spremeni.

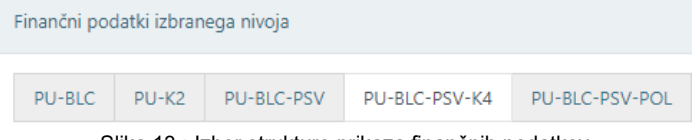

Slika 13.: Izbor strukture prikaza finančnih podatkov

#### <span id="page-10-1"></span>**4.2.6 Informacije**

V odvisnosti od obrazca so uporabniku na voljo tudi druge vsebinske informacije glede na izbrani nivo (npr. opisi iz programske klasifikacije, lastnik cilja, kazalnika, informacije o projektu…).

#### <span id="page-10-2"></span>**4.2.7 Seznam opozoril in napak**

Pod vnosnimi polji se nahaja **seznam opozoril in napak**, ki so vezane na obrazec in nivo, na katerem se nahajamo.

<span id="page-10-3"></span><sup>5</sup> Za pripravo obrazložitev za leto 2024 funkcija ni na voljo.

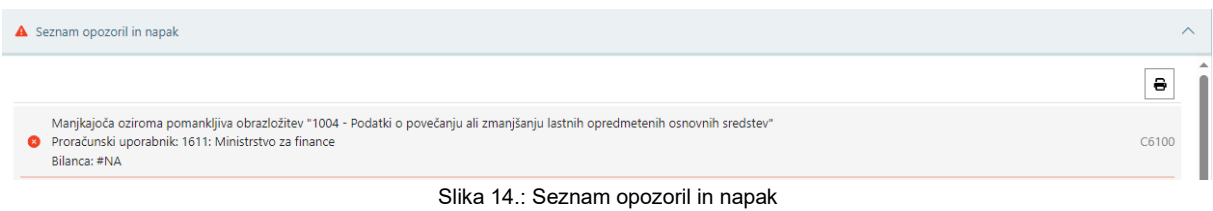

Ikona **A** pomeni, da so na obrazcu prisotne napake, ki jih je potrebno odpraviti pred potrditvijo obrazložitev. Z drsnikom na desni strani se pomikamo navzdol po seznamu napak. Seznam je možno tudi natisniti.

# <span id="page-11-0"></span>**4.3 Obrazložitve po posameznih vlogah**

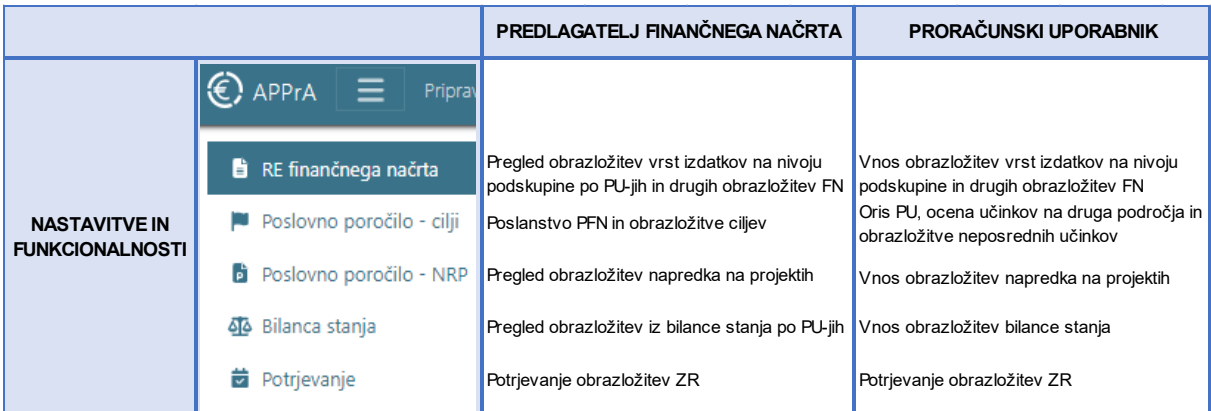

Pregled strukture modula za Pripravo zaključnega računa (NPU):

Slika 15.: Pregled strukture modula ZR

Na obrazcu Poslovno poročilo – cilji imata obe vlogi (PFN in PU) vpogled v drevesno strukturo programske klasifikacije s pripadajočimi cilji in kazalniki. Tako vsaka vloga vidi svojo umeščenost v programsko klasifikacijo ter hierarhično povezanost ciljev, h katerim prispeva s svojim finančnim načrtom. Na ta način posamezen PU skozi drevesno strukturo vidi, kako neposredni učinki, pri katerih sodeluje s svojim finančnim načrtom (skozi projekte/ukrepe), prispevajo k rezultatom in preko teh k specifičnim in splošnim ciljem.

PFN v sodelovanju s PU udeleženimi v politiki, ureja in spremlja splošne in specifične cilje ter rezultate, preko katerih se dosegajo cilji politike.

V drevesni strukturi so vidni vsi cilji, rezultati in tudi neposredni učinki, pri katerih PU-ji določenega PFNja nastopajo s svojim finančnim načrtom.

# <span id="page-12-0"></span>**5 OBRAZLOŽITVE PFN**

V vlogi PFN se vpisuje obrazložitve samo v obrazcu Poslovno poročilo – cilji, in sicer na ravni:

- politike (splošnih ciljev),
- programov (specifičnih ciljev),
- podprogramov (rezultatov).

Obrazložitve na nivoju ukrepov in skupin projektov (neposrednih učinkov) ima PFN na voljo samo za branje. Prav tako ima na voljo za branje oziroma pregled podatke in obrazložitve na ostalih obrazcih.

### <span id="page-12-1"></span>**5.1 Obrazec: Poslovno poročilo – cilji**

V nadaljevanju je tabelarični prikaz obrazložitev Poslovnega poročila- cilji v vlogi PFN na posameznem nivoju v drevesni strukturi[6.](#page-12-2)

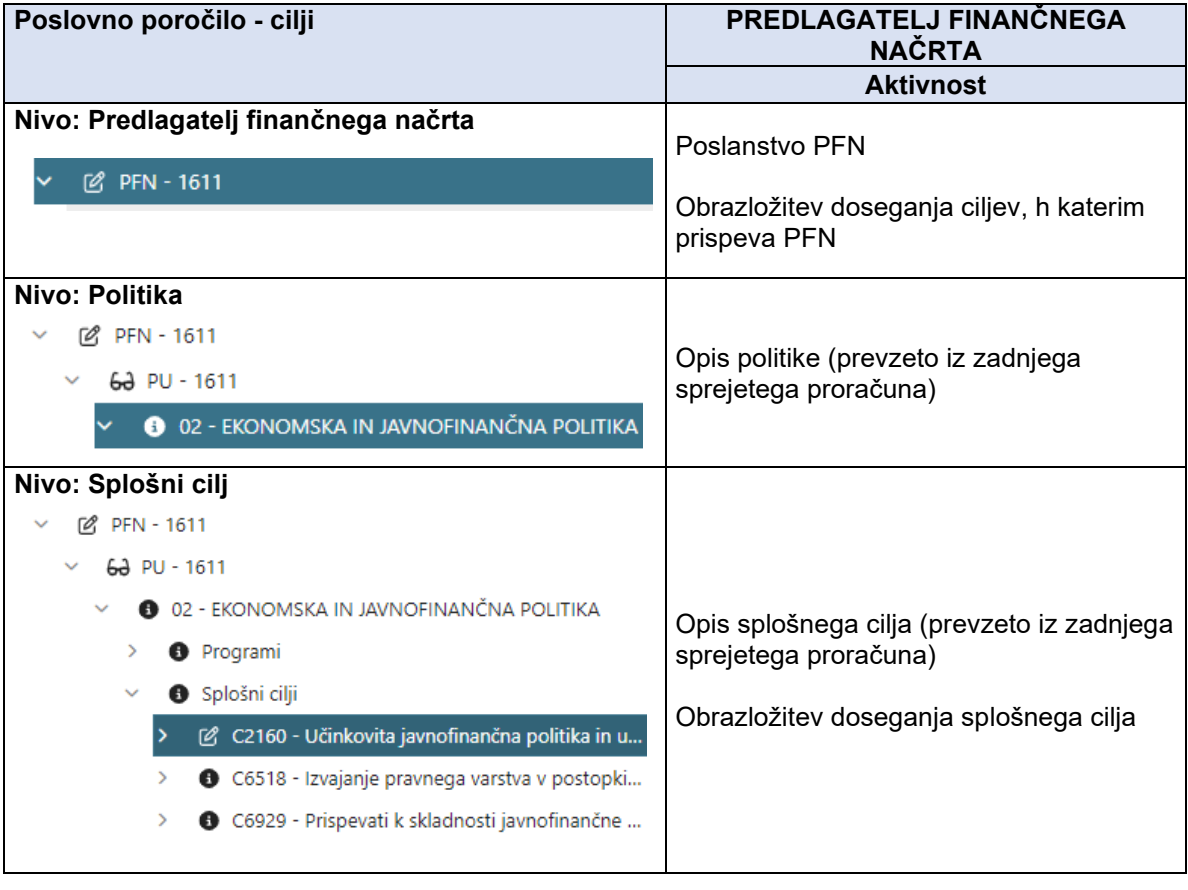

<span id="page-12-2"></span><sup>6</sup> V Obrazcu Poslovno poročilo – cilji sta na voljo tudi dve poročili, in sicer »Izpis hierarhije ciljev« in »Izpis vrednosti kazalnikov«. Za več informacij o tiskanju poročil glej poglavje 7.4.

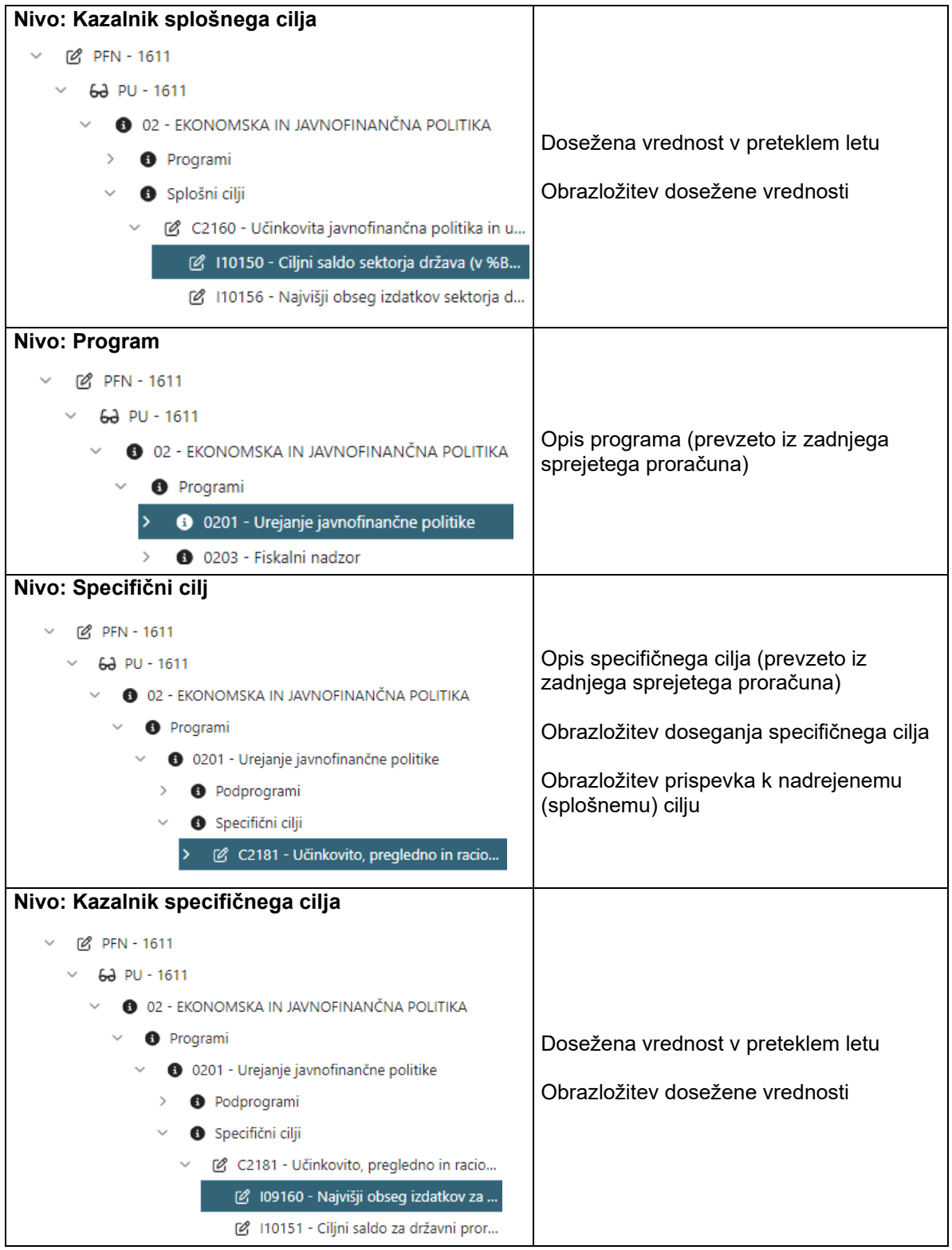

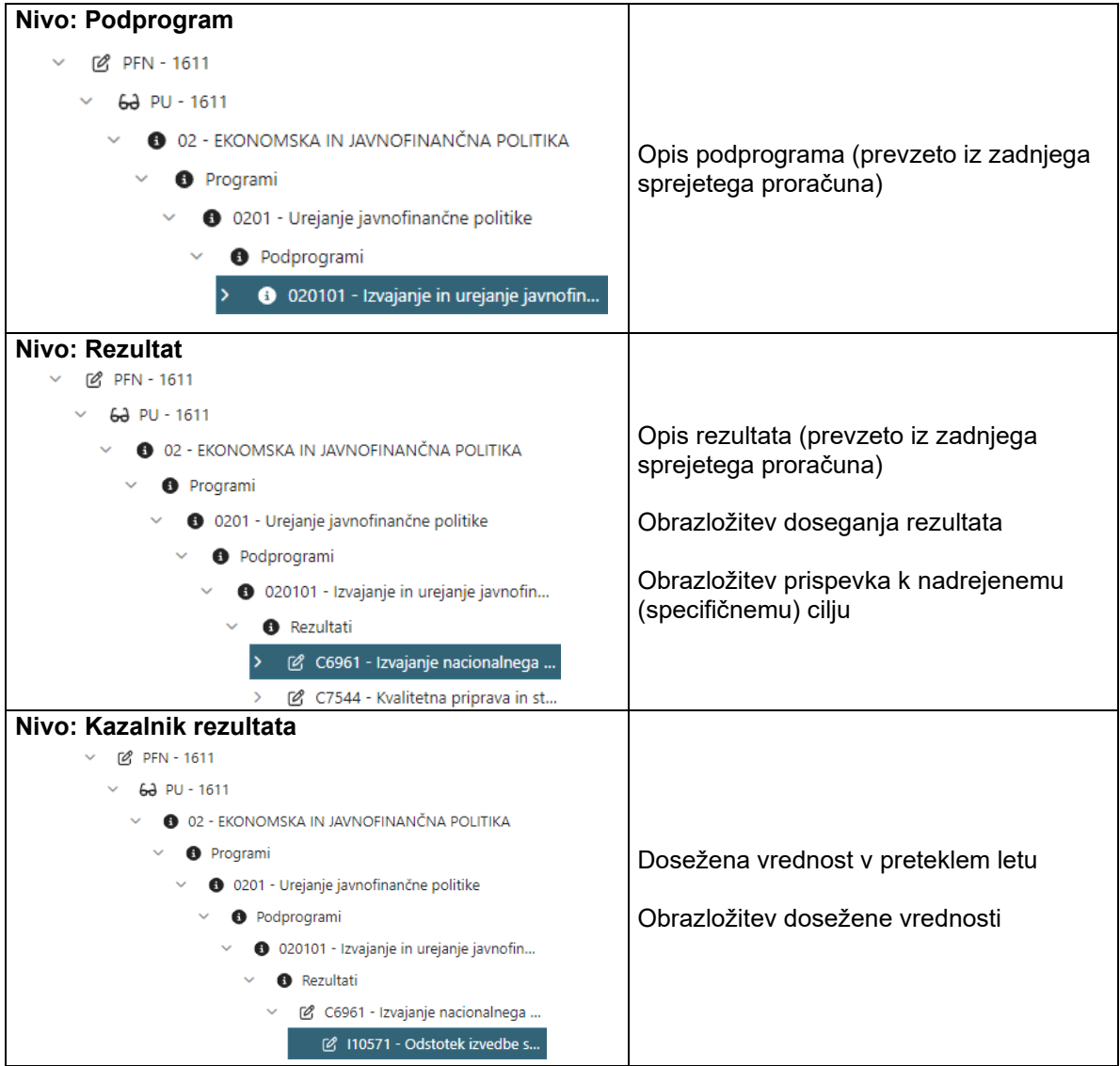

# <span id="page-15-0"></span>**6 OBRAZLOŽITVE PU**

Proračunski uporabnik obrazložitve za zaključni račun vnaša skozi 4 obrazce:

- Realizacija finančnega načrta,
- Poslovno poročilo cilji,
- Poslovno poročilo NRP,
- Bilanca stanja.

V nadaljevanju je tabelarični prikaz obrazložitev za vsak obrazec v vlogi PU na posameznem nivoju v drevesni strukturi.

# <span id="page-15-1"></span>**6.1 Obrazec: Realizacija finančnega načrta**

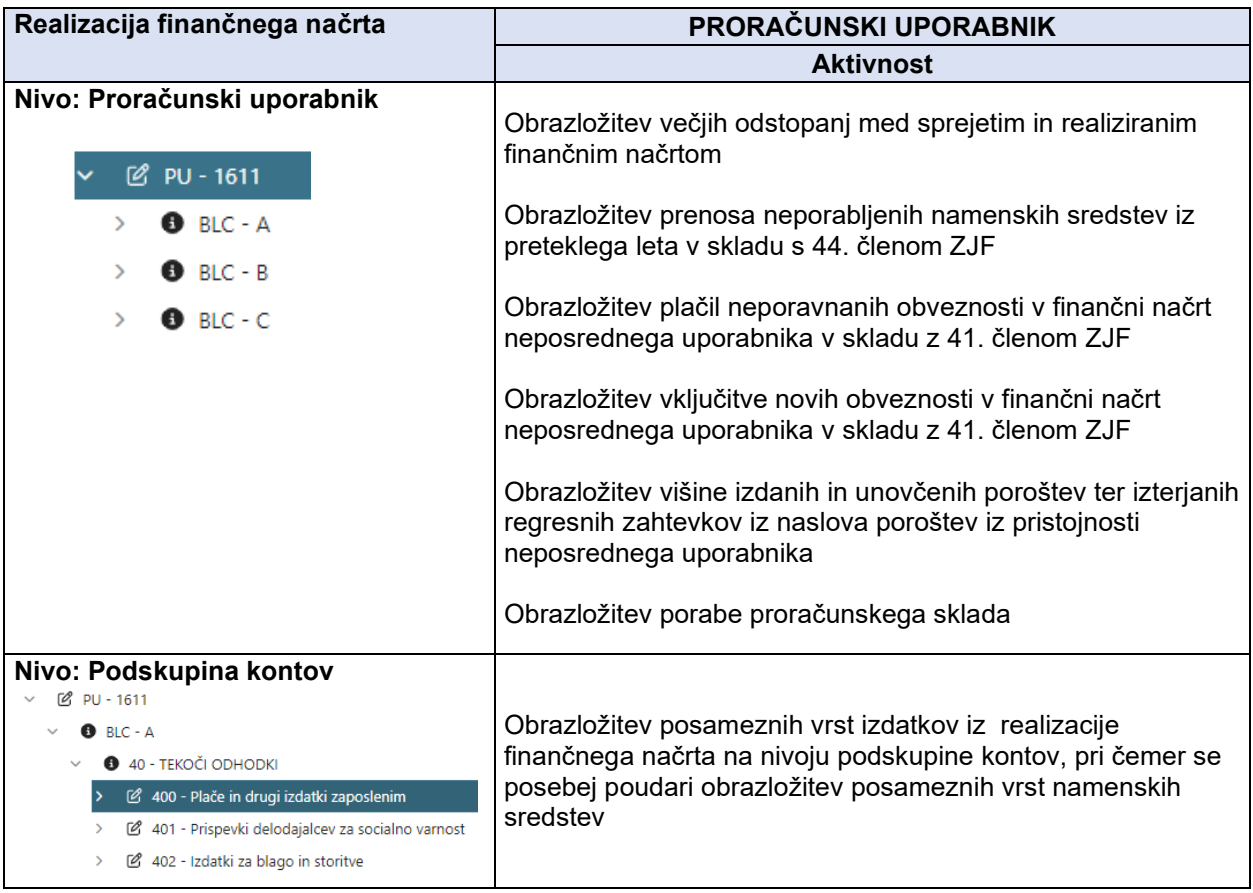

# <span id="page-16-0"></span>**6.2 Obrazec: Poslovno poročilo – cilji**

V obrazcu Poslovno poročilo – cilji v vlogi PU se poroča o skupnem prispevku in posledicah posameznih projektov na ravni skupine projektov in ukrepov skozi neposredne učinke[7](#page-16-1).

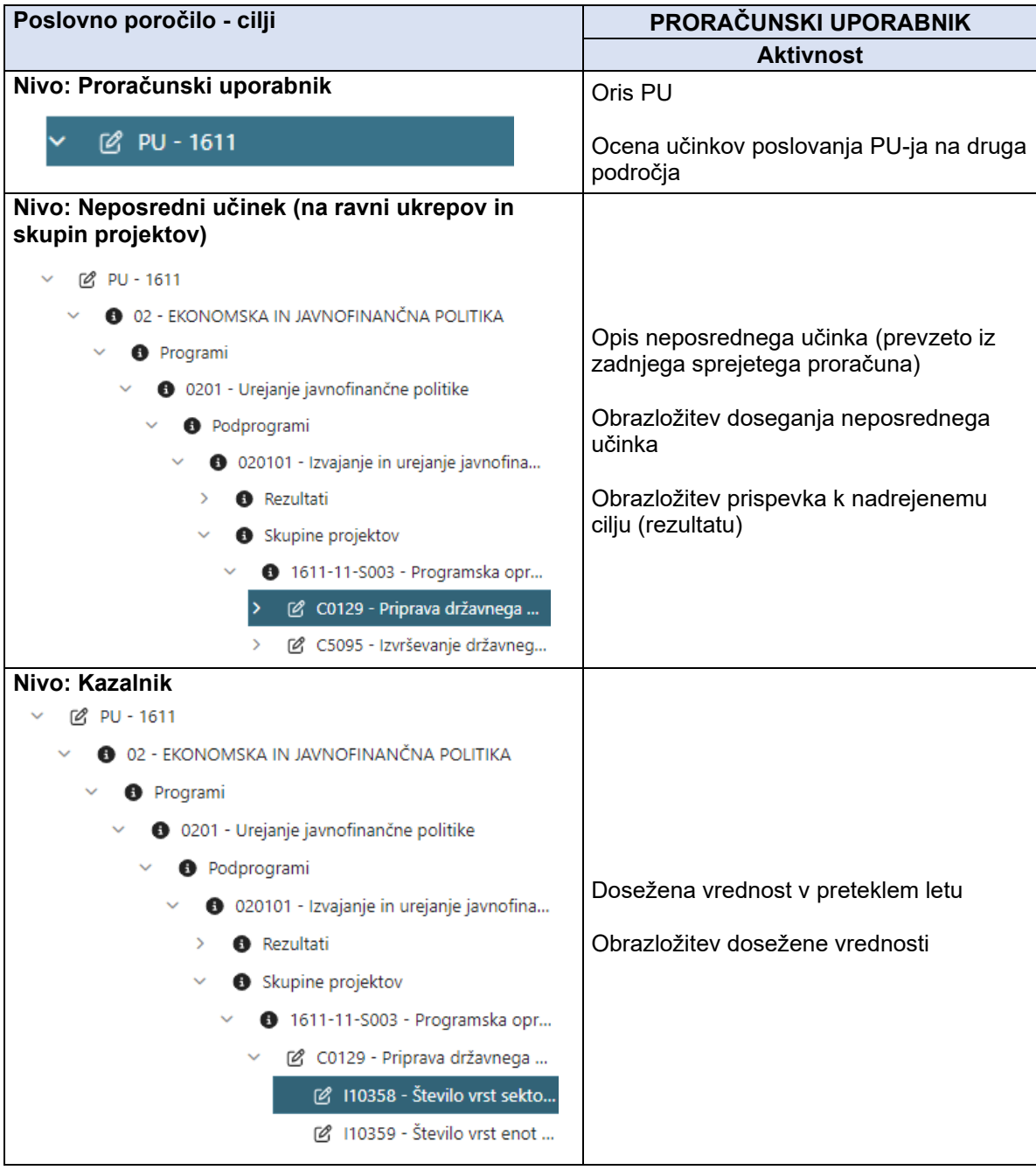

<span id="page-16-1"></span><sup>7</sup> V Obrazcu Poslovno poročilo – cilji sta na voljo tudi dve poročili, in sicer »Izpis hierarhije ciljev« in »Izpis vrednosti kazalnikov«. Za več informacij o tiskanju poročil glej poglavje 7.4.

### <span id="page-17-0"></span>**6.3 Obrazec: Poslovno poročilo – NRP**

Načrt razvojih programov je bil potrjen do ravni ukrepa, skupine projektov in projektov, kar je tudi izhodiščna struktura za poslovno poročilo PU. V zaključnem računu je omogočeno tudi poročanje o izvajanju ter izvrševanju posameznih projektov v preteklem letu. V obrazcu Poslovno poročilo – NRP so zajeti projekti znotraj posamezne skupine projektov. Ker posamezni projekti niso sestavni del strukture ciljev in kazalnikov, ampak se o njihovem razvoju v preteklem letu poroča opisno, se jih spremlja na posebnem obrazcu.

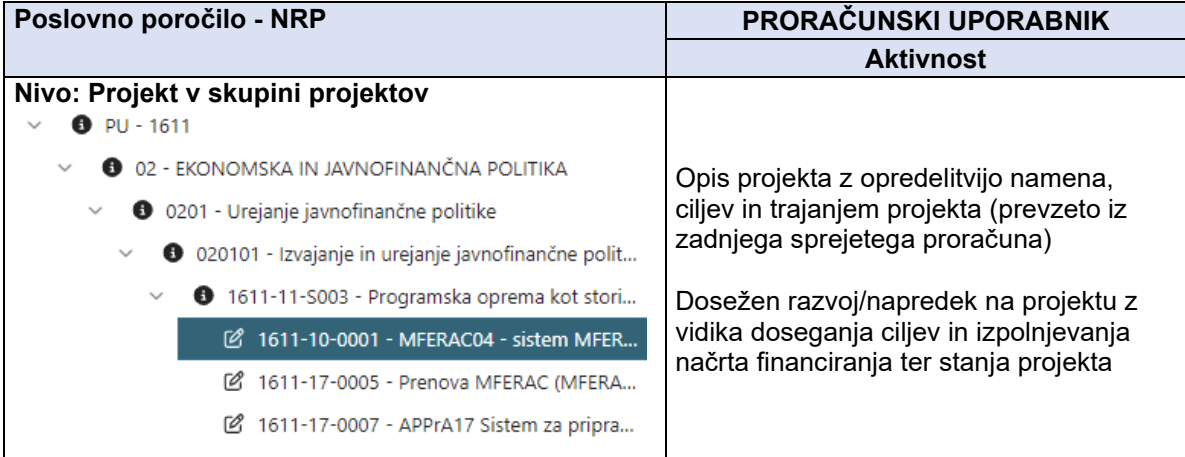

# <span id="page-17-1"></span>**6.4 Obrazec: Bilanca stanja**

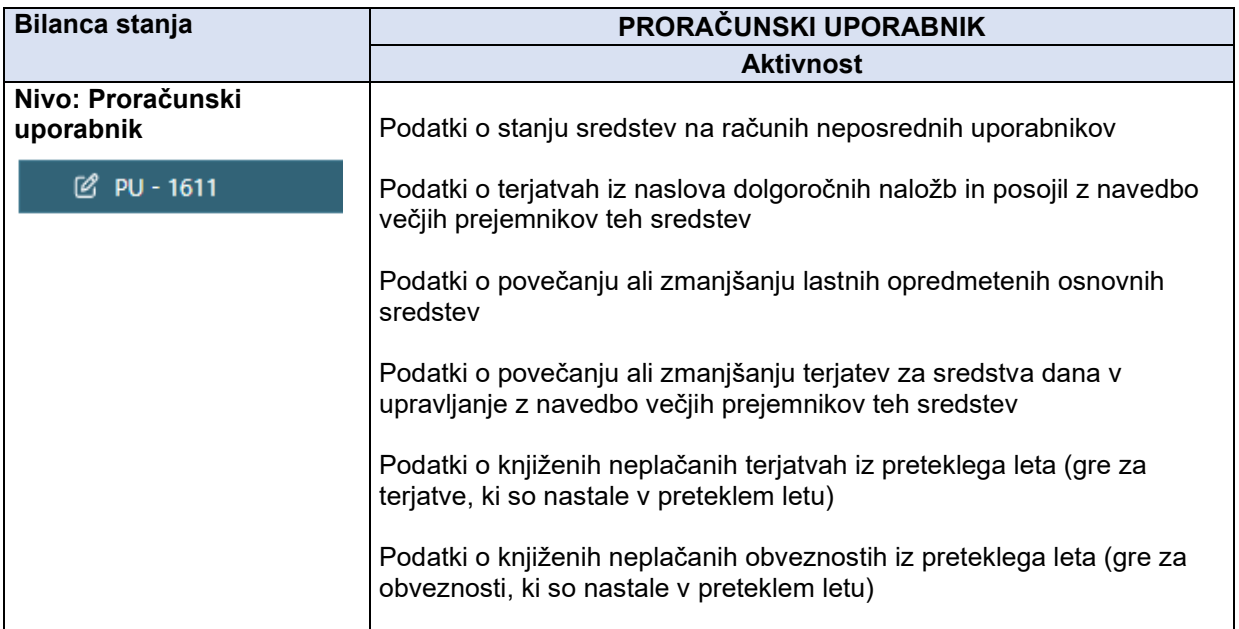

# <span id="page-18-0"></span>**7 POTRJEVANJE IN TISKANJE**

Po zaključku vnosov obrazložitev se obrazložitve potrdi. Potrjevanje poteka na obrazcu »Potrjevanje« v vlogi PFN in PU. Pri potrjevanju obrazložitev so nastavljene kontrole, ki se izpišejo v Seznamu opozoril in napak. V primeru, da obrazložitve manjkajo oziroma ni vnosa podatkov (npr. dosežene vrednosti kazalnika), obrazložitev ni možno potrditi.

### <span id="page-18-1"></span>**7.1 Potrjevanje obrazložitev PU**

Ko je PU vnesel vse obrazložitve in je z njimi zadovoljen, jih potrdi in s tem preda PFN.

Oddaj obrazložitve PU potrdi obrazložitve s klikom na ikono , ki se nahaja v zgornjem desnem kotu zaslona. Ko pritisnete gumb »Oddaj obrazložitve«, vas aplikacija o tem opozori z obvestilom.

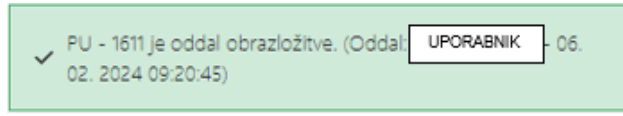

Slika 16.: Obvestilo o oddanih obrazložitvah PU

Ko so obrazložitve potrjene, spreminjanje vsebine ni več mogoče. Preklic potrditve obrazložitev je

možno izvesti le z izbiro opcije . Preklic s strani PU je možen le, če PFN še ni sprejel obrazložitev PU. PU ima na voljo informacijo o tem, ali je PFN že sprejel obrazložitev in v primeru, da so obrazložitve že sprejete, opcija za preklic oddaje obrazložitev ni na voljo.

V primeru, da je PFN obrazložitve že sprejel, je možno v vlogi PU preklicati oddajo obrazložitev šele potem, ko preklic oddaje obrazložitev za ta PU najprej potrdi PFN.

# <span id="page-18-2"></span>**7.2 Potrjevanje obrazložitev PFN**

Ko PU potrdi svoje obrazložitve, jih s tem preda v sprejem PFN. PFN sprejme obrazložitve za vsakega PU posebej. PFN v drevesni strukturi najprej izbere PU. V primeru, da je PU oddal obrazložitve ima PFN o tem na voljo informacijo. Šele v tem primeru ima v zgornjem desnem kotu zaslona na voljo tudi funkcijo

za sprejem obrazložitev sprejmi obrazložitve

Informacije o stanju oddanih in sprejetih obrazložitvah po posameznih proračunskih uporabnikih so razvidne iz tabele (Slika 17). Oznaka v v stolpci OBR-PU pomeni, da so obrazložitve oddane. V primeru, da so obrazložitve s strani PU oddane, v stolpcu OBR-PFN pa se pojavlja oznaka  $\frac{\lambda}{\lambda}$ , pomeni, da PFN še ni sprejel obrazložitev tega proračunskega uporabnika.

| Proračunski uporabnik                                                          | <b>OBR-PU</b> | OBR-PU(MF) | <b>OBR-PFN</b>           |
|--------------------------------------------------------------------------------|---------------|------------|--------------------------|
| 2711 - Ministrstvo za zdravje                                                  | $\checkmark$  |            | $\checkmark$             |
| 2713 - Zdravstveni inšpektorat RS                                              | $\checkmark$  |            | $\overline{\phantom{a}}$ |
| 2715 - Urad RS za kemikalije                                                   | $\checkmark$  |            |                          |
| 2717 - Uprava RS za varstvo pred sevanji                                       | $\cdot$       |            |                          |
| 2718 - Urad Republike Slovenije za nadzor, kakovost in investicije v zdravstvu | $\checkmark$  |            |                          |

Slika 17.: Tabela o stanju obrazložitev

PFN lahko sprejete obrazložitve posameznih PU tudi prekliče. PFN preklic sprejema obrazložitev izvede

tako, da v drevesni strukturi izbere PU in s klikom na ikono <u>Prekliči sprejem obrazložitev</u> potrdi preklic.

Šele ko PFN sprejme obrazložitve vseh PU ima na voljo ikono za oddajo obrazložitev v vlogi PFN. Preklic oddaje obrazložitev PFN je možen dokler Ministrstvo za finance na sprejme (potrdi) obrazložitev PFN.

### <span id="page-19-0"></span>**7.3 Tiskanje obrazložitev**

Tiskanje obrazložitev je omogočeno v vlogi PFN in PU z izborom ikone v orodni vrstici. Obrazložitve je možno natisniti v dveh različicah.

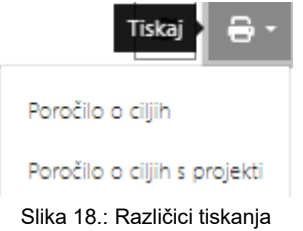

Z izbiro opcije »Poročilo o ciljih« nam aplikacija ponudi tiskanje oziroma izvoz obrazložitev zaključnega računa do vključno nivoja neposrednih učinkov. Za bolj podrobne obrazložitve, ki vključujejo tudi obrazložitve napredka na projektih je potrebno izbrati opcijo »Poročilo o ciljih s projekti«.

「□

Uporabniku se najprej odpre okno za predogled vsebine obrazložitev v obliki Poročila.

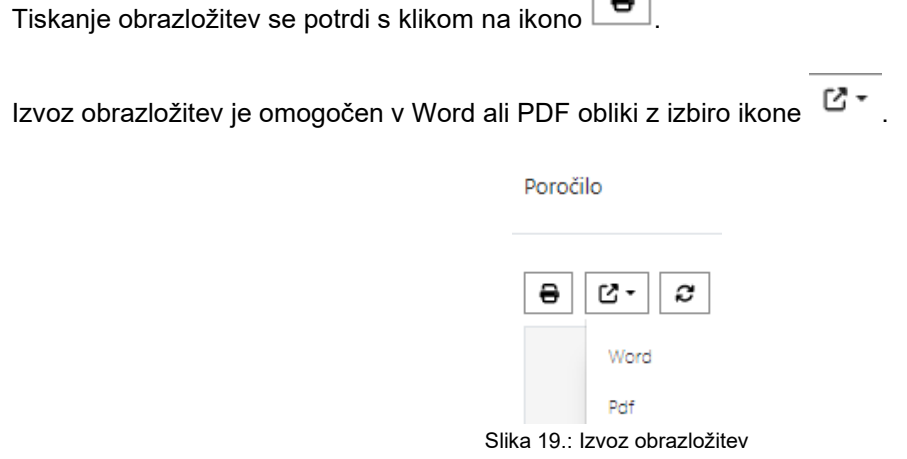

# <span id="page-19-1"></span>**7.4 Tiskanje hierarhije ciljev in vrednosti kazalnikov**

Tiskanje hierarhije ciljev in vrednosti kazalnikov je omogočeno v obrazcu »Poslovno poročilo – cilji« v

vlogi PFN in PU z ikono v orodni vrstici.

Z izbiro opcije »Izpis hierarhije ciljev« nam aplikacija omogoča tiskanje oziroma izvoz poročila s hierarhijo ciljev (od splošnega cilja do neposrednih učinkov) in pripadajočih kazalnikov programske klasifikacije za vlogo, v kateri se nahajamo. Za izpis doseženih vrednosti posameznih kazalnikov je potrebno izbrati opcijo »Izpis vrednosti kazalnikov«.

Tiskanje izvoza se potrdi s klikom na ikono  $\boxed{\bigoplus}$ . Izvoz obrazložitev je omogočen v Word ali PDF obliki z izbiro ikone